# Libre Office Writer

Function Key Used In Libre Office Writer
Introduction To LibreOffice
Extension Of Ms Office V/S LibreOffice
File Menu
Edit Menu
View Menu
Insert Menu
Format Menu
Style Menu
Table Menu
Form Menu
Form Menu
Mindows Menu
Help Menu

#### **FUNCTION KEYS FOR LIBREOFFICE WRITER**

| Shortcut keys  | Effect                              |
|----------------|-------------------------------------|
| F2             | Formula Bar                         |
| Ctrl+F2        | Insert Fields                       |
| F3             | Complete AutoText                   |
| Ctrl+F3        | Edit AutoText                       |
| Shift+F4       | Select next frame                   |
| Ctrl+Shift+F4  | Open Data Source View               |
| F5             | Navigator on/off                    |
| Ctrl+Shift+F5  | Navigator on, go to page number     |
| F7             | Spellcheck                          |
| Ctrl+F7        | Thesaurus                           |
| F8             | Extension mode                      |
| Ctrl+F8        | Field shadings on / off             |
| Shift+F8       | Additional selection mode           |
| Ctrl+Shift+F8  | Block selection mode                |
| F9             | Update fields                       |
| Ctrl+F9        | Show fields                         |
| Shift+F9       | Calculate Table                     |
| Ctrl+Shift+F9  | Update Input Fields and Input Lists |
| Ctrl+F10       | Nonprinting Characters on/off       |
| F11            | Styles window on/off                |
| Shift+F11      | Create Style                        |
| Ctrl+F11       | Sets focus to Apply Style box       |
| Ctrl+Shift+F11 | Update Style                        |
| F12            | Numbering on                        |
| Ctrl+F12       | Insert or edit Table                |
| Shift+F12      | Bullets on                          |
| Ctrl+Shift+F12 | Numbering / Bullets off             |

## **SHORTCUT KEYS FOR LIBREOFFICE WRITER**

| Shortcut keys                                      | Effect                                                                                                    |
|----------------------------------------------------|----------------------------------------------------------------------------------------------------|
| Ctrl+A                                             | Select All                                                                                                    |
| Ctrl+J                                             | Justify                                                                                                    |
| Ctrl+D                                             | Double Underline                                                                                                    |
| Ctrl+E                                             | Centered                                                                                                    |
| Ctrl+H                                             | Find and Replace                                                                                                    |
| Ctrl+Shift+P                                       | Superscript                                                                                                    |
| Ctrl+L                                             | Align Left                                                                                                    |
| Ctrl+R                                             | Align Right                                                                                                    |
| Ctrl+Shift+B                                       | Subscript                                                                                                    |
| Ctrl+Y                                             | Redo last action                                                                                                    |
| Ctrl+0 (zero)                                      | Apply Text Body paragraph style                                                                                     |
| Ctrl+1                                             | Apply Heading 1 paragraph style                                                                                     |
| Ctrl+2                                             | Apply Heading 2 paragraph style                                                                                     |
| Ctrl+3                                             | Apply Heading 3 paragraph style                                                                                     |
| Ctrl+4                                             | Apply Heading 4 paragraph style                                                                                     |
| Ctrl+5                                             | Apply Heading 5 paragraph style                                                                                     |
| Ctrl + Plus Key(+)                                 | Calculates the selected text and copies the result to the clipboard.                                                |
| Ctrl+Hyphen(-)                                     | Soft hyphens; hyphenation set by you.                                                                               |
| Ctrl+Shift+minus sign (-)                          | Non-breaking hyphen (is not used for hyphenation)                                                                   |
| Ctrl+multiplication sign *<br>(only on number pad) | Run macro field                                                                                                    |
| Ctrl+Shift+Space                                   | Non-breaking spaces. Non-breaking spaces are not use for hyphenation and are not expanded if the text is justified. |
| Shift+Enter                                        | Line break without paragraph change                                                                                 |
| Ctrl+Enter                                         | Manual page break                                                                                                   |

| Ctrl+Shift+Enter       | Column break in multicolumnar texts                                                                                 |
|------------------------|----------------------------------------------------------------------------------------------------|
| Alt+Enter              | Inserting a new paragraph without numbering inside a list. Does not work when the cursor is at the end of the list. |
| Alt+Enter              | Inserting a new paragraph directly before or after a section, or before a table.                                    |
| Arrow Left             | Move cursor to left                                                                                                 |
| Shift+Arrow Left       | Move cursor with selection to the left                                                                              |
| Ctrl+Arrow Left        | Go to beginning of word                                                                                             |
| Ctrl+Shift+Arrow Left  | Selecting to the left word by word                                                                                  |
| Arrow Right            | Move cursor to right                                                                                                |
| Shift+Arrow Right      | Move cursor with selection to the right                                                                             |
| Ctrl+Arrow Right       | Go to start of next word                                                                                            |
| Ctrl+Shift+Arrow Right | Selecting to the right word by word                                                                                 |
| Arrow Up               | Move cursor up one line                                                                                             |
| Shift+Arrow Up         | Selecting lines in an upwards direction                                                                             |
| Ctrl+Arrow Up          | Move cursor to beginning of the previous paragraph                                                                  |
| Ctrl+Shift+Arrow Up    | Select to beginning of paragraph. Next keystroke extends selection to beginning of previous paragraph               |
| Arrow Down             | Move cursor down one line                                                                                           |
| Shift+Arrow Down       | Selecting lines in a downward direction                                                                             |
| Ctrl+Arrow Down        | Move cursor to beginning of next paragraph.                                                                         |
| Ctrl+Shift+Arrow Down  | Select to end of paragraph. Next keystroke extends selection to end of next paragraph                               |
| Home                   | Go to beginning of line                                                                                             |
| Home+Shift             | Go and select to the beginning of a line                                                                            |
| End                    | Go to end of line                                                                                                   |
| End+Shift              | Go and select to end of line                                                                                        |
| Ctrl+Home              | Go to start of document                                                                                             |
| Ctrl+Home+Shift        | Go and select text to start of document                                                                             |

| Ctrl+End                                     | Go to end of document                                                                                         |
|----------------------------------------------|----------------------------------------------------------------------------------------------------|
| Ctrl+End+Shift                               | Go and select text to end of document                                                                         |
| Ctrl+PageUp                                  | Switch cursor between text and header                                                                         |
| Ctrl+PageDown                                | Switch cursor between text and footer                                                                         |
| Insert                                       | Insert mode on/off                                                                                            |
| PageUp                                       | Screen page up                                                                                                |
| Shift+PageUp                                 | Move up screen page with selection                                                                            |
| PageDown                                     | Move down screen page                                                                                         |
| Shift+PageDown                               | Move down screen page with selection                                                                          |
| Ctrl+Del                                     | Delete text to end of word                                                                                    |
| Ctrl+Backspace                               | Delete text to beginning of word<br>In a list: delete an empty paragraph in front of the<br>current paragraph |
| Ctrl+Del+Shift                               | Delete text to end of sentence                                                                                |
| Ctrl+Shift+Backspace                         | Delete text to beginning of sentence                                                                          |
| Ctrl+Tab                                     | Next suggestion with Automatic Word Completion                                                                |
| Ctrl+Shift+Tab                               | Use previous suggestion with Automatic Word<br>Completion                                                     |
| Ctrl+Alt+Shift+V                             | Paste the contents of the clipboard as unformatted text.                                                      |
| Ctrl + double-click or Ctrl +<br>Shift + F10 | Use this combination to quickly dock or undock the Navigator, Styles window, or other windows                 |

## SHORTCUT KEYS FOR PARAGRAPHS AND HEADING LEVELS

| Effect                                                                                                    |
|----------------------------------------------------------------------------------------------------|
| Move the active paragraph or selected paragraphs up one paragraph.                                                                                                    |
| Move the active paragraph or selected paragraphs down one paragraph.                                                                                                    |
| The heading in format "Heading X" ( $X = 1-9$ ) is moved down one level in the outline.                                                                                                    |
| The heading in format "Heading X" ( $X = 2-10$ ) is moved up one level in the outline.                                                                                                    |
| At the start of a heading: Inserts a tab stop. Depending on the Window<br>Manager in use, Alt+Tab may be used instead.<br>To change the heading level with the keyboard, first position the<br>cursor in front of the heading. |
|                                                                                                    |

## **SHORTCUT KEYS FOR TABLES IN LIBREOFFICE WRITER**

| Shortcut<br>Keys  | Effect                                                                                                    |
|-------------------|----------------------------------------------------------------------------------------------------|
| Ctrl+A            | If the active cell is empty: selects the whole table. Otherwise: selects the contents of the active cell. Pressing again selects the entire table.                                                                                     |
| Ctrl+Home         | If the active cell is empty: goes to the beginning of the table. Otherwise:<br>first press goes to beginning of the active cell, second press goes to<br>beginning of the current table, third press goes to beginning of<br>document. |
| Ctrl+End          | If the active cell is empty: goes to the end of the table. Otherwise: first<br>press goes to the end of the active cell, second press goes to the end of<br>the current table, third press goes to the end of the document.            |
| Ctrl+Tab          | Inserts a tab stop (only in tables). Depending on the Window Manager in use, Alt+Tab may be used instead.                                                                                                    |
| Alt+Arrow<br>Keys | Increases/decreases the size of the column/row on the right/bottom cell edge                                                                                                    |
| Alt+Shift+Arr     | Increase/decrease the size of the column/row on the left/top cell edge                                                                                                    |

| 1                             |                                                                                                    |
|-------------------------------|----------------------------------------------------------------------------------------------------|
| ow Keys                       |                                                                                                    |
| Alt+Ctrl+Arro<br>w Keys       | Like Alt, but only the active cell is modified                                                                                                    |
| Ctrl+Alt+Shift<br>+Arrow Keys | Like Alt, but only the active cell is modified                                                                                                    |
| Ctrl+Shift+T                  | Removes cell protection from all selected tables. If no table is selected,<br>then cell protection is removed from all of the tables in the document.                                                                                                    |
| Shift+Ctrl+De<br>l            | If no whole cell is selected, the text from the cursor to the end of the current sentence is deleted. If the cursor is at the end of a cell, and no whole cell is selected, the contents of the next cell are deleted.<br>If no whole cell is selected and the cursor is at the end of the table, the paragraph following the table will be deleted, unless it is the last paragraph in the document. |
|                               | If one or more cells are selected, the whole rows containing the selection<br>will be deleted. If all rows are selected completely or partially, the entire<br>table will be deleted.                                                                                                    |

## SHORTCUT KEYS FOR MOVING AND RESIZING FRAMES, GRAPHICS AND OBJECTS

| Shortcut Keys                                                    | Effect                                                                                                    |
|------------------------------------------------------------------|----------------------------------------------------------------------------------------------------|
| Esc                                                              | Cursor is inside a text frame and no text is selected: Escape<br>selects the text frame.<br>Text frame is selected: Escape clears the cursor from the text<br>frame.                                                                    |
| F2 or Enter or any key<br>that produces a<br>character on screen | If a text frame is selected: positions the cursor to the end of the<br>text in the text frame. If you press any key that produces a<br>character on screen, and the document is in edit mode, the<br>character is appended to the text. |
| Alt+Arrow Keys                                                   | Move object.                                                                                                    |
| Alt+Ctrl+Arrow Keys                                              | Resizes by moving lower right corner.                                                                                                    |
| Alt+Ctrl+Shift+Arrow<br>Keys                                     | Resizes by moving top left corner.                                                                                                    |
| Ctrl+Tab                                                         | Selects the anchor of an object (in Edit Points mode).                                                                                                    |

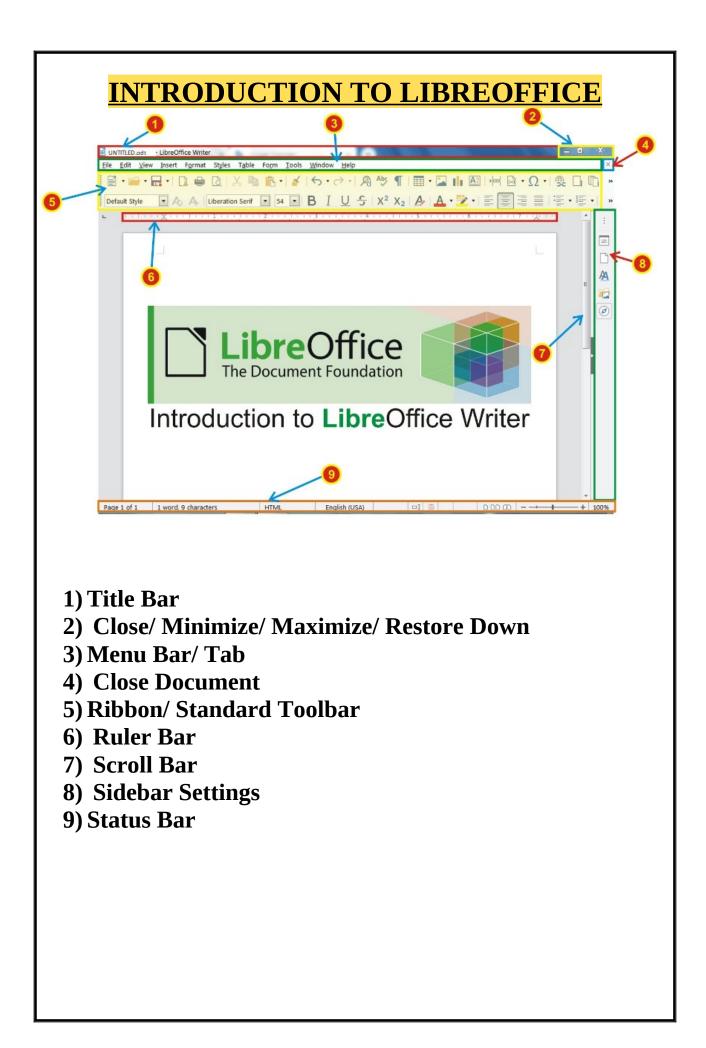

| <b>Extension Of Ms Office v/s LibreOffice</b> |            |             |           |
|-----------------------------------------------|------------|-------------|-----------|
| MS Office                                     | Extension  | LibreOffice | Extension |
| Word                                          | .doc/.docx | Writer      | .odt      |
| Excel                                         | .xls/.xlsx | Calc        | .ods      |
| PowerPoint                                    | .ppt/.pptx | Impress     | .odp      |

#### Default File Name:- Untitled 1 Zooming Range:-Minimum =20% Default =100% Maximum =600%.

- ✓ LibreOffice is an open source software.
- ✓ It is similar to the office package in which we used to use MS Word in the same way it has now been named as writer.
- ✓ Just like Microsoft Office, it also has an introduction.
- ✓ There are some changes in it which you must read till the last.

## <mark>File Menu</mark>

**New :-**Creates a new LibreOffice document.

**Open:-** Opens a local or remote file, or imports one.

**Open Remote:-** Opens a document located in a remote file service.

**Recent Documents:-** Lists the most recently opened files. To open a file in the list, click its name.

**Close :-** Closes the current document without exiting the program.

**Wizards:-** Guides you through creating business and personal letters, faxes, agendas, presentations, and more.

**Templates:-** Lets you organize and edit your templates, as well as save the current file as a template.

**Reload:-** Replaces the current document with the last saved version.

**Versions:-** Saves and organizes multiple versions of the current document in the same file. You can also open, delete and compare previous versions.

**Save:-** Saves the current document.

**Save Remote:-** Saves a document located in a remote file service.

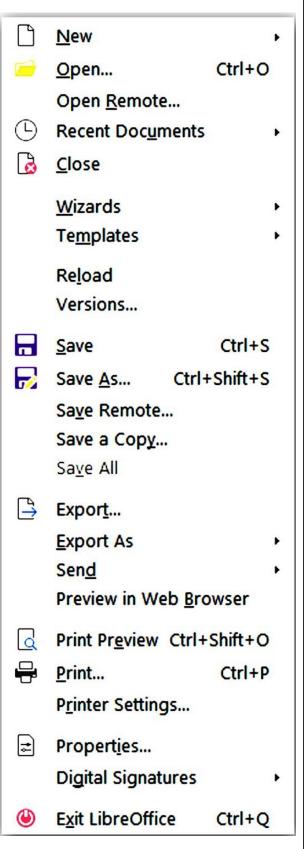

**Save As :-** Saves the current document in a different location, or with a different file name or file type.

Save All:- Saves all modified LibreOffice documents.

**Save a Copy:-** Saves a copy of the actual document with another name or location.

**Export:**-Saves the current document with a different name and format to a location that you specify.

**Export As:-**Export the document in PDF or EPUB formats.

**Send:-**Sends a copy of the current document to different applications.

**Preview in Web Browser:-**Creates a temporary copy of the current document in HTML format, opens the system default Web browser, and displays the HTML file in the Web browser.

**Print Preview:-** Displays a preview of the printed page or closes the preview.

**Print:-** Prints the current document, selection, or the pages that you specify. You can also set the print options for the current document. The printing options can vary according to the printer and the operating system that you use.

**Printer Settings:-** Select the default printer for the current document.

**Document Properties:-** Displays the properties for the current file, including statistics such as word count and the date the file was created.

**Digital Signatures:**-Adds and removes digital signatures to and from your document. You can also use the dialog to view certificates.

**Exit:-** Closes all LibreOffice programs and prompts you to save your changes. This command does not exist on macOS systems.

# Edit Menu

**Undo :-** Reverses the last command or the last entry you typed. To select the command that you want to reverse, click the arrow next to the Undo icon on the Standard bar.

**Redo :-** Reverses the action of the last Undo command. To select the Undo step that you want to reverse, click the arrow next to the Redo icon on the Standard bar.

**Repeat :-** Repeats the last command. This command is available in Writer and Calc.

**Cut :-**Removes and copies the selection to the clipboard.

**Copy :-**Copies the selection to the clipboard.

**Paste :-** Inserts the contents of the clipboard at the location of the cursor, and replaces any selected text or objects.

**Paste Special :-** Inserts the contents of the clipboard into the current file in a format that you can specify.

**Select All :-** Selects the entire content of the current file, frame, or text object.

**Selection Mode :-** Choose the selection mode from the sub menu normal selection mode, or block selection mode.

**Select Text :-** You can enable a selection cursor in a read-only text document or in the Help.

**Find :-** Toggle the visibility of the Find toolbar to search for text or navigate a document by element.

**Find & Replace :-** Finds or replaces text or formats in the current document.

**Go to Page:-** Opens the Navigator window on the Page Number spin button, so you can enter in a page number

| uno |                       |              |
|-----|-----------------------|--------------|
| 5   | <u>U</u> ndo          | Ctrl+Z       |
| Ì   | <u>R</u> edo          | Ctrl+Y       |
| ŝ   | Repea <u>t</u>        | Ctrl+Shift+Y |
| Х   | <u>C</u> ut           | Ctrl+X       |
| 噑   | Сору                  | Ctrl+C       |
| ß   | <u>P</u> aste         | Ctrl+V       |
| 1   | Paste <u>S</u> pecial | ,            |
|     | Select <u>A</u> ll    | Ctrl+A       |
|     | Selection Mode        | 1            |
|     | Select Te <u>x</u> t  | Ctrl+Shift+1 |
| ρ   | <u>F</u> ind          | Ctrl+F       |
|     | Find & Replace        | Ctrl+H       |
|     | Go t <u>o</u> Page    | Ctrl+G       |

| Web:- Displays the document as it would be viewed in a useful when you create HTML documents.                                                                          | Web browser. This is                                                                                                    |
|----------------------------------------------------------------------------------------------------|----------------------------------------------------------------------------------------------------|
| <b>Toolbars :-</b> Opens a sub menu to show and hide toolbars. A toolbar contains icons and options that let you quickly access LibreOffice commands.                  | Mormal       Web       User Interface                                                                                               |
| <b>Status Bar:-</b> Shows or hides the Status bar at the bottom edge of the window.                                                                                    | ✓ Toolbars •<br>✓ Status <u>B</u> ar                                                                                                |
| <b>Rulers :-</b> Contains a submenu for showing or hiding the horizontal and vertical rulers.                                                                          | Rulers        Scrollbars     >       Grid and Helplines     >                                                                       |
| <b>Scroll Bars :</b> -Show or hide the horizontal and vertical scroll bars that are used to change the viewable area of a document that doesn't fit within the window. | <ul> <li>¶ Formatting Marks Ctrl+F10</li> <li>✓ Text Boundaries</li> <li>✓ Table Boundaries</li> <li>☑ Images and Charts</li> </ul> |
| <b>Text Boundaries:-</b> Shows or hides the boundaries of the printable area of a page. The boundary lines are not printed.                                            | Hide Whitespace          Image: Track Changes         Comments                                                                      |
| <b>Table Boundaries :-</b> Shows or hides the borders oftable cells that have no set borders. The boundaries areonly visible on screen and are not printed.            | Field Shadings     Ctrl+F8       Field Names     Ctrl+F9       Sidebar     Ctrl+F5                                                  |
| <b>Images and Charts :-</b> Show or hide graphical objects like images and charts within a document.                                                                   | A     Styles     F11       Gallery     Navigator     F5                                                                             |
| <b>Comments:-</b> Show or hide a document's comments and replies to them.                                                                                              | Data Sources       Ctrl+Shift+F4         Full Screen       Ctrl+Shift+J         Zoom       •                                        |
| <b>Formatting Marks:-</b> Shows hidden formatting symbols in your text, such as paragraph marks, line brea                                                             |                                                                                                    |

**Hide White Space:-** View documents with the white space found at the end and beginning of pages hidden.

**Track Changes :-**Shows or hides recorded changes.

**Field Shadings :-**Shows or hides shadings around fields in your document like nonbreaking spaces, soft hyphens, indexes, and footnotes.

**Field Names :-**Switches between showing fields as field names or field values. When enabled the field names are displayed, and when disabled the field values displayed. Some field contents cannot be displayed.

**Sidebar:-** The Sidebar is a vertical graphical user interface that primarily provides contextual properties, style management, document navigation, and media gallery features.

**Styles :-**Use the Styles deck of the Sidebar to apply, create, edit, and remove formatting styles. Double-click an entry to apply the style.

**Gallery :-**Opens the Gallery deck of the Sidebar, where you can select images and audio clips to insert into your document.

**Navigator:-** Shows or hides the Navigator window, where you can quickly jump to different parts of your document. Navigator is also available as a deck of the Sidebar. You can also use the Navigator to insert elements from the current document or other open documents, and to organize master documents. To edit an item in the Navigator, right-click the item, and then choose a command from the context menu. If you want, you can dock the Navigator at the edge of your workspace.

**Data Sources :-**Lists the databases that are registered in LibreOffice and lets you manage the contents of the databases.

**Full Screen :-**Shows or hides the menus and toolbars in Writer or Calc. To exit the full screen mode, click the Full Screen button or press the Esc key.

**Zoom:-** Reduces or enlarges the screen display of LibreOffice.

| current cursor position and places the cursor at the beginning of the next page.                                                                                                    | Insert<br>H | F <u>o</u> rmat Styles T <u>a</u> ble<br>Page Break Ctrl+Enter       | Fo |
|----------------------------------------------------------------------------------------------------|-------------|----------------------------------------------------------------------|----|
| Manual Break :-Inserts a manual line break, column break or a page break at the current cursor                                                                                                 |             | More <u>B</u> reaks<br>Image                                         |    |
| position.                                                                                                    | 1.          | <u>C</u> hart<br><u>M</u> edia                                       |    |
| <b>Image :-</b> Inserts an image into the current document vith optimal page wrapping and centered on the ine.                                                                                 | 6           | Object<br>Shape                                                      |    |
| Media :-The submenu presents various sources that                                                                                                    |             | Se <u>c</u> tion<br>T <u>e</u> xt from File                          |    |
| n image, audio or video can be insert from.<br>LibreOffice Writer                                                                                                    |             | Text Box<br>Comment Ctrl+Alt+C                                       |    |
| Chart:- Inserts a chart based on data from a cell or able range or with default data.                                                                                                    | F           | <u>Frame</u><br>Font <u>w</u> ork<br>Caption                         |    |
| <b>Object :-</b> Inserts an embedded object into your locument, including formulas, 3D models, charts and OLE objects.                                                                         | •           | Hyperlink Ctrl+K<br>Bookmar <u>k</u><br>Cross-reference              |    |
| <b>Shape :-</b> This submenu contains common shapes like a line, circle, triangle, and square, or a symbol shape like a smiley face, heart, and flower that can be inserted into the document. | e over      | Special Character<br>Formatting Mark<br>Horizontal <u>L</u> ine      | ٠  |
|                                                                                                    |             | Footnote and Endno <u>t</u> e<br>Table of Contents and Inde <u>x</u> |    |
| <b>Fontwork:-</b> Opens the Fontwork dialog from which you can insert styled text not possible through tandard font formatting into your document.                                             | #           | Page Number<br>Fiel <u>d</u><br>Header and Footer                    | 1  |

**Comment :-** Inserts a comment around the selected text or at the current cursor position.

**Frame :-**This submenu contains both interactive and non-interactive means of inserting a frame.

**Caption:-** Adds a numbered caption to a selected image, table, chart, frame, or shape. You can also access this command by right-clicking the item that you want to add the caption to.

**Hyperlink:-** Opens a dialog that enables you to create and edit hyperlinks.

**Bookmark:**-Inserts a bookmark at the cursor position. You can then use the Navigator to quickly jump to the marked location at a later time. In an HTML document, bookmarks are converted to anchors that you can jump to from a hyperlink.

**Cross-references :-**This is where you insert the references or referenced fields into the current document. References are referenced fields within the same document or within sub-documents of a master document.

**Special Character:-** Allows a user to insert characters from the range of symbols found in the installed fonts.

**Formatting Mark:-** Opens a submenu to insert special formatting marks like nonbreaking space, soft hyphen, and optional break.

**Horizontal Line:-** Inserts a horizontal line at the current cursor position. LibreOffice Writer

**Footnote and Endnote :-**The menu contains commands to insert a footnote or endnote with or without additional user interaction.

**Table of Contents and Index:-** Opens a menu to insert an index or bibliography entry, as well as inserting a table of contents, index, and or bibliography.

**Page Number:-** Inserts the current page number as a field at the cursor position. The default setting is for it to use the Page Number character style.

**Fields :-**The submenu lists the most common field types that can be inserted into a document at the current cursor position. To view all of the available fields, choose More Fields.

**Header and Footer :-**This submenu includes commands to add and remove page headers and footers. LibreOffice Writer

**Envelope:-** Creates an envelope. On three tab pages, you can specify the addressee and sender, the position and format for both addresses, the size of the envelope, and the envelope orientation.

## <mark>Format Menu</mark>

**Text :-**Opens a sub menu where you can choose text formatting commands.

**Spacing :-**Change line spacing, Indent and paragraph spacing.

Align :-Align text(Left, Right, Center).

**List :-**show/hide all Bullets and Number in current document.

**Clone Formatting:-** You can quickly copy or clone a set of formatting commands that has been applied to a text.

**Clear Direct Formatting:-** Removes direct formatting and formatting by character styles from the selection.

**Character :-**Changes the font and the font formatting for the selected characters.

**Paragraph :-**Modifies the format of the current paragraph, such as indents and alignment.

**Bullets and Numbering :-**Adds numbering or bullets to the current paragraph, and lets you edit format of the numbering or bullets.

**Page Style:-** Specify the formatting styles and the layout for the current page style, including page margins, headers and footers, and the page background.

Format Styles Table Form Tools A Text 洼 Spacing Align 1 Lists \* Clone Formatting A Clear Direct Formatting Ctrl+M A Character... T Paragraph ... 2= Bullets and Numbering ... n Page... -Title Page ... Comments... Columns... Watermark... Sections... 1 Image AE Text Box and Shape Frame and Object Name... Description... £ Anchor ÷ Wrap . Arrange 15 Rotate or Flip Fi Group

**Columns :-**Specifies the number of columns and the column layout for a page style, frame, or section.

**Watermark :-**Watermarking is a way of inserting any graphic or text in all the pages of a Writer document to make sure that the document is not copied.

**Sections :-**Changes the properties of sections defined in your document. To insert a section, select text or click in your document, and then choose Insert – Section.

**Image:-** Formats the size, position, and other properties of the selected image.

**Frame:-** Inserts a frame that you can use to create a layout of one or more columns of text and objects.

**Object :-**Opens a submenu to edit the properties of the selected object.

**Anchor :-**Sets the anchoring options for the selected object.

**Wrap** :-Specify the way you want text to wrap around an object. You can also specify the spacing between the text and the object.

Alignment (Objects):- Aligns selected objects with respect to one another.

Alignment (Text Objects):- Set the alignment options for the current selection.

**Arrange:-** Changes the stacking order of the selected object

**Group :-**Groups keep together selected objects, so that they can be moved or formatted as a single object.

| normal no spacing Heading 1 heading 2.                                                                                                    | Styles Table Form Tools Window                                                                                                    |  |
|----------------------------------------------------------------------------------------------------|----------------------------------------------------------------------------------------------------|--|
| Title :-with the help of this option you can<br>give the title style. If you select the text and<br>click on it then the selected text will change to<br>the title.<br>Subtitle :-with the help of this option you can<br>give subtitle style if you select the text and<br>click on it then the selected text will change to<br>subtitle.<br>Heading 1/Heading 2/Heading 3:- With the<br>help of this option you can give heading one<br>style. If you select the text and click on it then<br>the selected text will change to heading one. | Styles       Table       Form       Tools       Window       Hee         A1       Text Body       T       Title       T       Title       T       Title       T       Title       T       Title       T       Title       T       Title       T       T       Title       T       T       Title       T       T |  |
| <b>Quotations:-</b> use this option to write the quotation text in which it slips slightly to the right from its space.                                                                                                    | <ul> <li>✓&gt; Source Text</li> <li>I == Bullet List</li> <li>I == Alphabet Uppercase List</li> </ul>                                                                                                    |  |
| <b>Preformatted text:-</b> is used to select this text written with its help and give it a font style like code. Similarly, the source code is also there. There is not much difference between the two.                                                                                                    | Image: Second system       Alphabet Lowercase List         Image: Second system       Roman Uppercase List         Image: Second system       Edit Style         Image: Second system       Update Selected Style Ctrl+Shift+F11                                                                                                    |  |
| <b>Default character:-</b> is used to write text in the default text style. It is also known as normal text which is already active.                                                                                                    | +     New Style from Selection     Shift+F11       Load Styles       Manage Styles     F11                                                                                                    |  |

**Bullet list :-**is used to prepare a bullet list. It is also called unordered list.

**Number list:-** it is used to prepare the list. This is called an ordered list.

**Alphabet uppercase List :-**order list capital is used to prepare list in the form of A,B,C,D.

**Alphabet lowercase list:-**It is used to prepare a small list in the form of a,b,c,d.

**Roman uppercase list:-**Order List Capital Roman numerals are used to prepare the list in the form of I, II,III, IV.

**Roman lowercase list:-** this small Roman numeral are used to prepare list in the form of i, ii, iii, iv.

**Edit style:**-Edit style. By default, customize the given style and use it to create your own style and after creating it, the style can be applied in one click by selecting the text.

**Update selected style:-** with the help of this option we can save the selected style after making some changes.

**New style from selection :-**with the help of this option, it is used to save a new style which we can set the way we want to use it like default first page, left page etc.

**Load style :-**with the help of this option we can use the template that is pre-made design in LibreOffice writer, which we can select according to the categories.

**Manage style:-** with the help of this option we can manage our template style like deleting, adding, making some changes etc.

## Table Menu

Insert Table:- Inserts a new table. Insert Columns Inserts columns.

#### Insert :-

- ✓ Columns- Inserts columns.
- ✓ Rows- Inserts rows.

#### Delete :-

- ✓ Table -Deletes the current table.
- ✓ Columns-Deletes the selected columns.
- ✓ Rows -Deletes the selected row

#### Select :-

- ✓ **Table-** Selects the current table.
- ✓ Column- Selects the current column.
- ✓ **Row** -Selects the current row.
- ✓ **Cell** -Selects the current cell.

**Merge Cells :-**Combines the contents of the selected table cells into a single cell.

**Split Cells :-**Splits the cell or group of cells horizontally or vertically into the number of cells that you enter.

**Merge Table:-** Combines two consecutive tables into a single table. The tables must be directly next to each other and not separated by an empty paragraph.

**Split Table:-** Splits the current table into two

separate tables at the cursor position. You can also access this command by rightclicking in a table cell.

**Table AutoFormat :-**Automatically applies formats to the current table, including fonts, shading, and borders.

**Column width :-** Opens the Column Width dialogue where you can change the width of a column.

**Optimal Column Width:-** Automatically adjusts column widths to match the contents of the cells. Changing the width of a column does not affect the width of the other columns in the table. The width of the table cannot exceed the page width.

| T <u>a</u> ble | Fo <u>r</u> m <u>T</u> ools <u>W</u> indow | <u>H</u> elp |
|----------------|--------------------------------------------|--------------|
| <b></b>        | Insert <u>T</u> able                       | Ctrl+F12     |
| ₩              | Insert                                     | •            |
| <b>H</b> ×     | Delete                                     |              |
| -              | Select                                     | •            |
| 4              | Size                                       | ×            |
|                | Merge Cells                                |              |
| 田              | Sp <u>l</u> it Cells                       |              |
|                | Merge Table                                |              |
|                | Split T <u>a</u> ble                       |              |
| А              | Protect Cells                              |              |
| R              | Unprotect Cells                            |              |
|                | Auto <u>F</u> ormat Styles                 |              |
|                | Number Format                              |              |
| ✓              | Numb <u>e</u> r Recognition                |              |
| ✓              | Header Rows Repeat Across Pages            |              |
| ~              | Row to Break Across Pages                  |              |
|                | Convert                                    | ٠            |
| fx             | Fo <u>r</u> mula                           | F2           |
| g)             | So <u>r</u> t                              |              |
|                | Properties                                 |              |

**Row Height:-** Opens the Row Height dialogue where you can change the height of a row.

#### Convert :-

- Text to Table -Opens a dialogue where you can convert the selected text to a table.
- ✓ Table to Text -Opens a dialogue where you can convert the current table to text.

**Sort :-**Sorts the selected paragraphs or table rows alphabetically or numerically. You can define up to three sort keys as well as combine alphanumeric and numeric sort keys.

**Formula :-**Opens the Formula bar to enter or edit a formula.

**Number Format:-**Opens a dialogue where you can specify the format of numbers in the table.

**Table Properties:-** Specifies the properties of the selected table, for example, name, alignment, spacing, column width, borders, and background.

#### <u>Form menu</u>

- ✓ LibreOffice Base allows you to create databases that can be used by any user thanks to its handy forms tool.
- ✓ With the forms generator, you can create multiple, easy to use forms that allow data entry into the databases.
- ✓ There are two ways to create forms with LibreOffice Base: the Forms Wizard or the Design

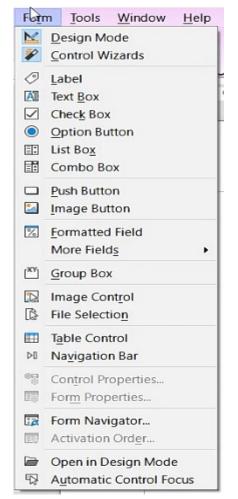

# Tools Menu

**Spelling :-**Checks spelling manually.

**Language :-**Opens a submenu where you can choose language specific commands.

**Word Count:-** Counts the words and characters, with or without spaces, in the current selection and in the whole document. The count is kept up to date as you

type or change the selection.

**AutoCorrect :-**Options Sets the options for automatically replacing text as you type.

**AutoText :-**Creates, edits, or inserts Auto Text. You can store formatted text, text with graphics, tables, and fields as Auto Text. To quickly insert Auto Text, type the shortcut for the Auto Text in your document, and then press Ctrl+F3.

| Ab         | <u>S</u> pelling              | F7         |
|------------|-------------------------------|------------|
| 1          | Automatic Spell Checking      | Shift+F7   |
|            | Thesaurus                     | Ctrl+F7    |
| <u>R</u> A | <u>L</u> anguage              |            |
| Aa         | AutoCorrect Options           |            |
| √          | <u>A</u> utoInput             |            |
|            | <u>R</u> edact                |            |
| Ŷ          | <u>G</u> oal Seek             |            |
| 6          | Sol <u>v</u> er               |            |
|            | <u>D</u> etective             |            |
|            | Scenarios                     |            |
|            | <u>F</u> orms                 |            |
| 2          | S <u>h</u> are Spreadsheet    |            |
| 8          | Protect <u>S</u> heet         |            |
| 8          | Protect Spreadsheet Structure |            |
| 6          | Macros                        | ,          |
|            | Extension Manager             | Ctrl+Alt+E |
|            | <u>C</u> ustomize             |            |
| 3          | Options                       | Alt+F12    |

**Image Map:-** Create image map to selected area.

**Chapter Numbering:-** Specifies the number format and the hierarchy for chapter numbering in the current document.

**Line Numbering :-**Adds or removes and formats line numbers in the current document. To exclude a paragraph from line numbering, click in the paragraph, choose Format - Paragraph, click the Numbering tab, and then clear the Include this paragraph in line numbering check box.

**Footnotes and Endnotes:-** Specifies the display settings for footnotes and endnotes.

**Mail Merge Wizard :-**Starts the Mail Merge Wizard to create form letters or send e-mail messages to many recipients.

Address Book Source :- It is used to enter the source of the created file

**Bibliography Database :-**Insert, delete, edit, and organize records in the bibliography database.

**Sort:-** Sorts the selected paragraphs or table rows alphabetically or numerically. You can define up to three sort keys as well as combine alphanumeric and numeric sort keys.

**Calculate :-**Calculates the selected formula and copies the result to the clipboard.

**Update:-** Updates items in the current document that have dynamic contents, so as fields and indexes.

Macros:- Lets you record or organize and edit macros.

**Extension Manager:-** The Extension Manager adds, removes, disables, enables, and updates LibreOffice extensions.

**Customize :-**Customizes LibreOffice menus, context menus, shortcut keys, toolbars, and macro assignments to events.

**Options :-**This command opens a dialog for a customized program configuration.

# Windows Menu

**New window:-** on clicking this option, a new copy of Open Window is created.

**Close window:-** open window or close as soon as you click on this option.

#### <mark>Help Menu</mark>

**Libre office help (F1):-** It is used for any kind of assistant related to Libra office.

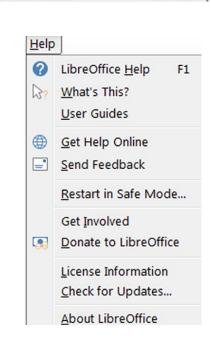

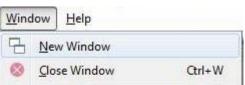